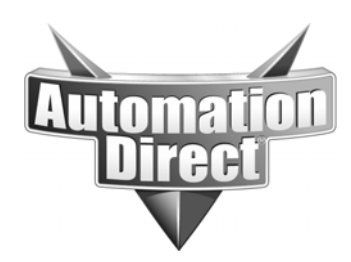

# **APPLICATION NOTE**

**THIS INFORMATION PROVIDED BY AUTOMATIONDIRECT.COM TECHNICAL SUPPORT IS PROVIDED "AS IS" WITHOUT A GUARANTEE OF ANY KIND.** These documents are provided by our technical support department to assist others. We do not guarantee that the data is suitable for your particular application, nor do we assume any responsibility for them in your application.

## **Product Family: Point of View Number: AN-POV-016**

 **Date Issued: 5-6-15 Subject: Implied Decimal place view of numeric value** 

**Revision:** 

# **POV Implied decimal**

In this application note we will be showing the process of showing an implied decimal on an integer in Point of view software. This process will not work directly on Tag integrated tags. This will have to be done in the Main or Standard driver sheets after manually adding tags. You can have both integrated tags and manually mapped tags in the same project, but only manually mapped tags can be scaled. *Realize that the manually mapped tag will need a unique tag name that is different from the Tag integration*.

Given a current running project we are going to start with adding a Koyo driver. Under the communication tab of the Project browser right click on the Driver and the following will display. Just select the Add/ Remove Drivers option when it displays.

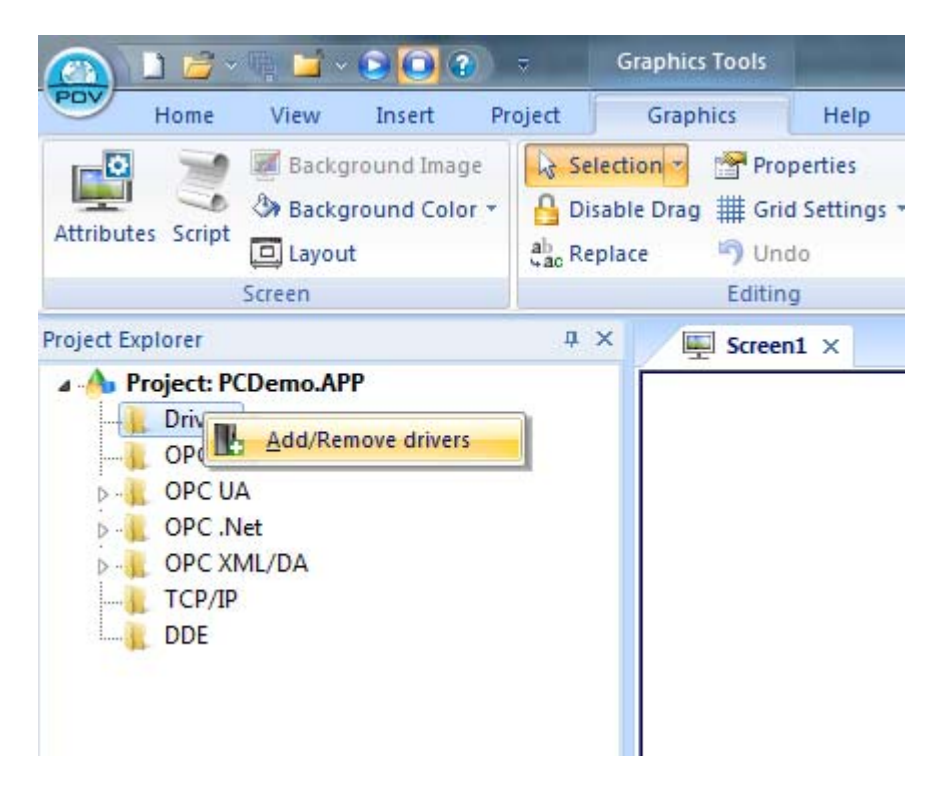

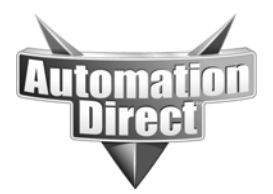

Here you will see the following popup and just select Koyo or which driver you are planning to use. Here we are selecting the Koyo driver.  $\sim$   $\sim$ 

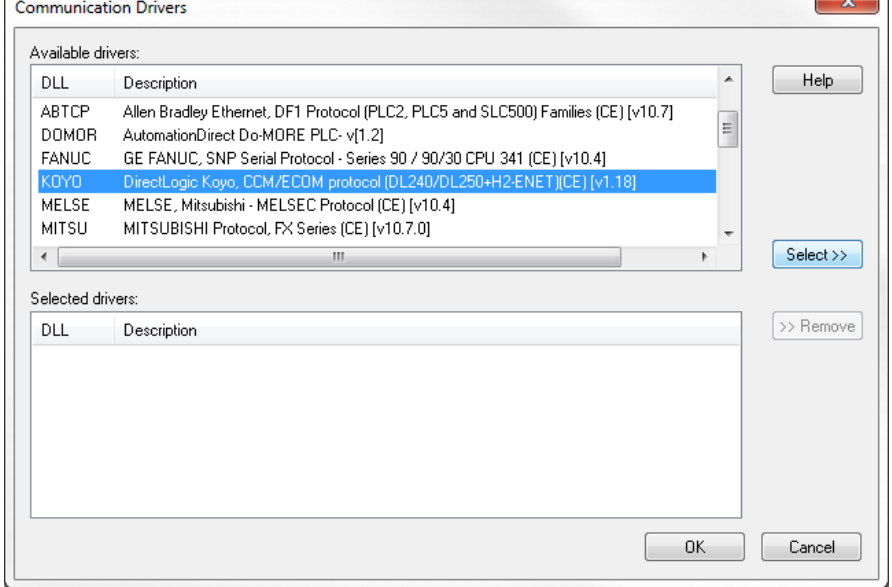

Once the driver has been selected and the OK button clicked, you will see the Main Driver Sheet option as seen below. Within the Main driver sheet start by giving your integer tag a name, as seen below.

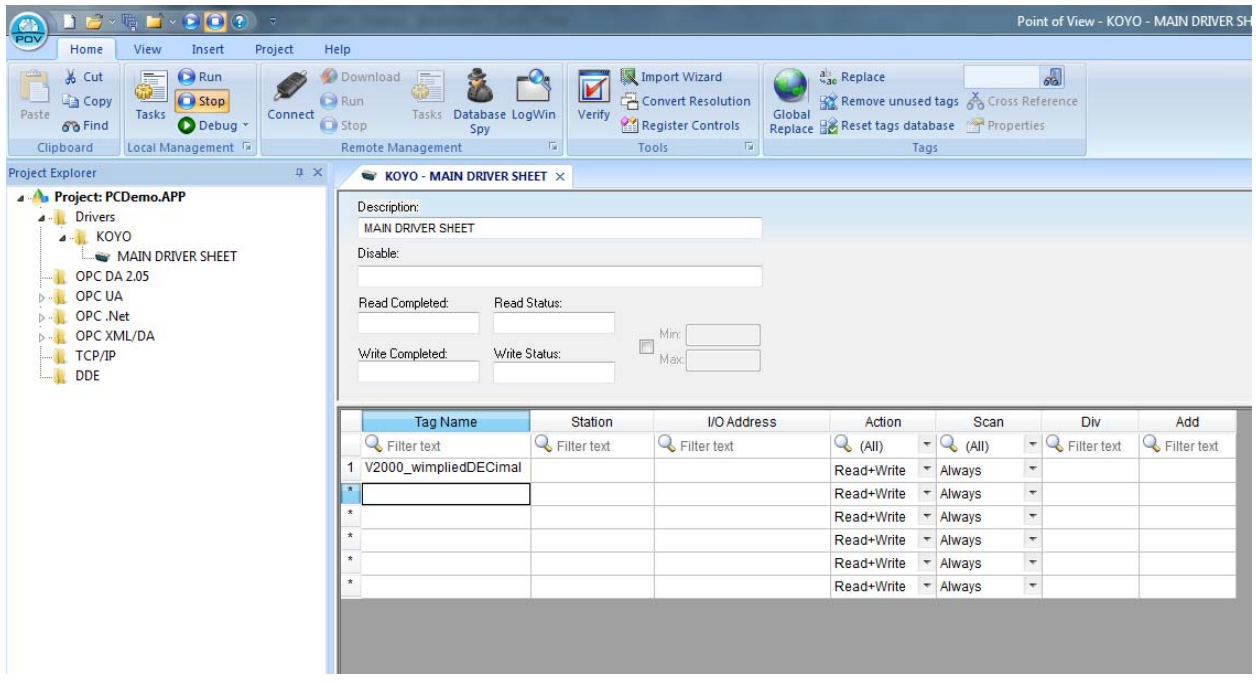

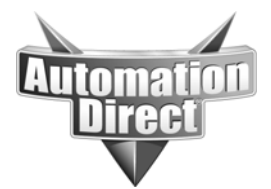

Once you enter the name and press enter you will see the following popup.

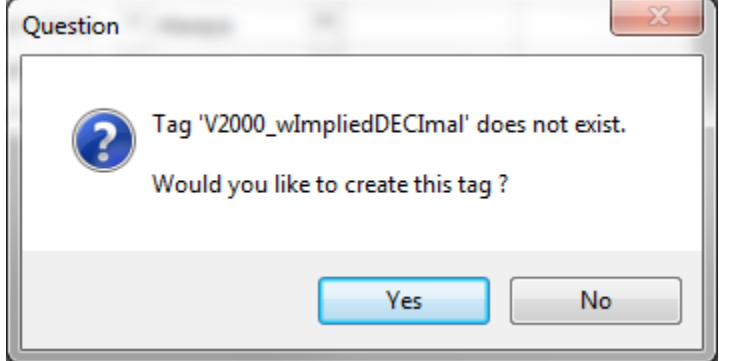

Here select yes. Then you will see the following option selection. *In this option you will be selecting Real type.* This must be a real type so that the tag inside of the POV project has decimal points.

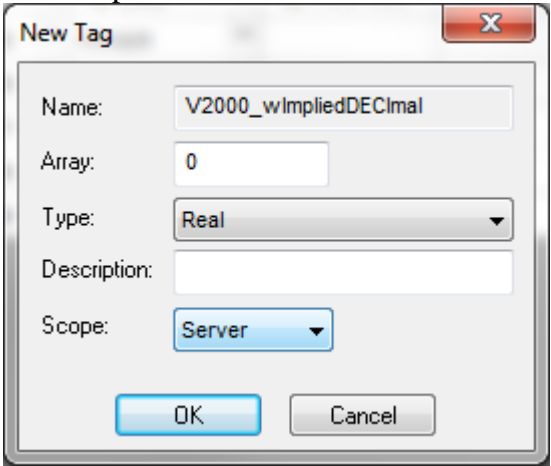

Now you need to finish filling out the required information in this driver sheet. In station you are placing your IP address, if over Ethernet, or the node number, if over Serial. In the IO address the formatting here is determined upon the driver you are using. *Please see the relevant Driver help file for the driver type you are using for the correct formatting.* In this example we are setting up V2000 as a 16 bit BCD Integer.

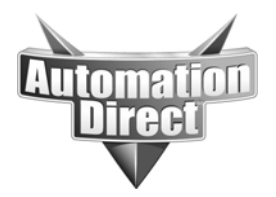

The way we determine the decimal places is by the divider here in the driver sheet as shown below. In this example we are converting the integer into a real with two decimal places.

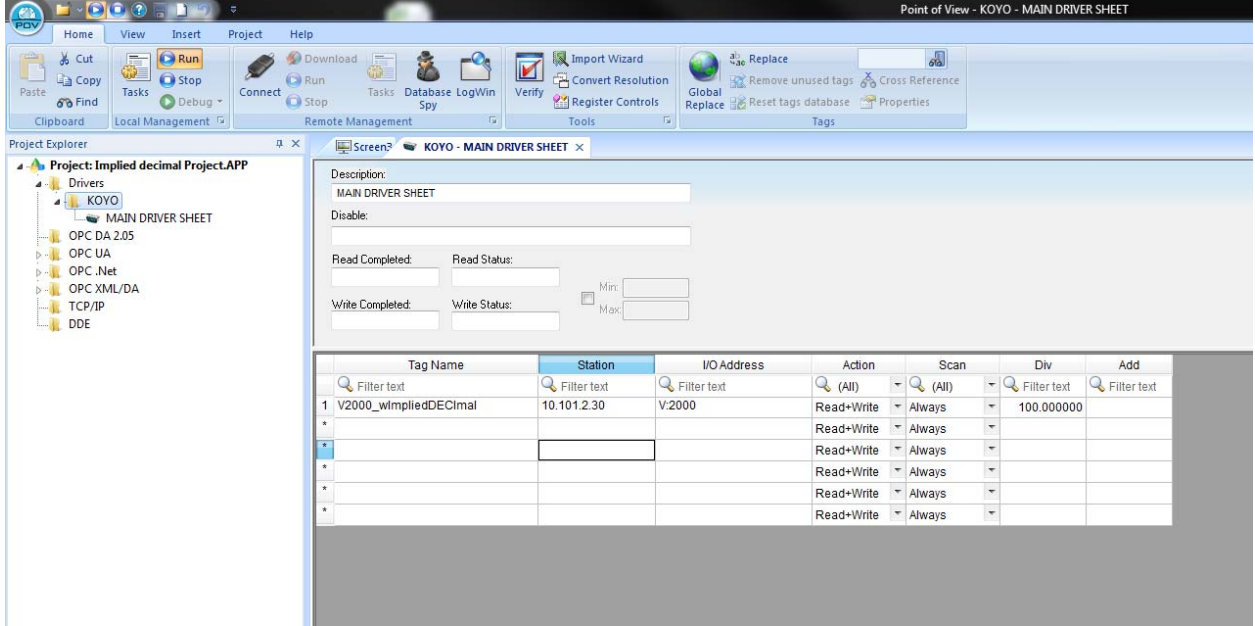

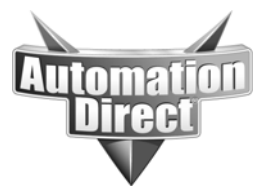

If you don't already have a screen created please create one by right clicking on the Screen folder, under the Graphics tab of the Project Explorer.

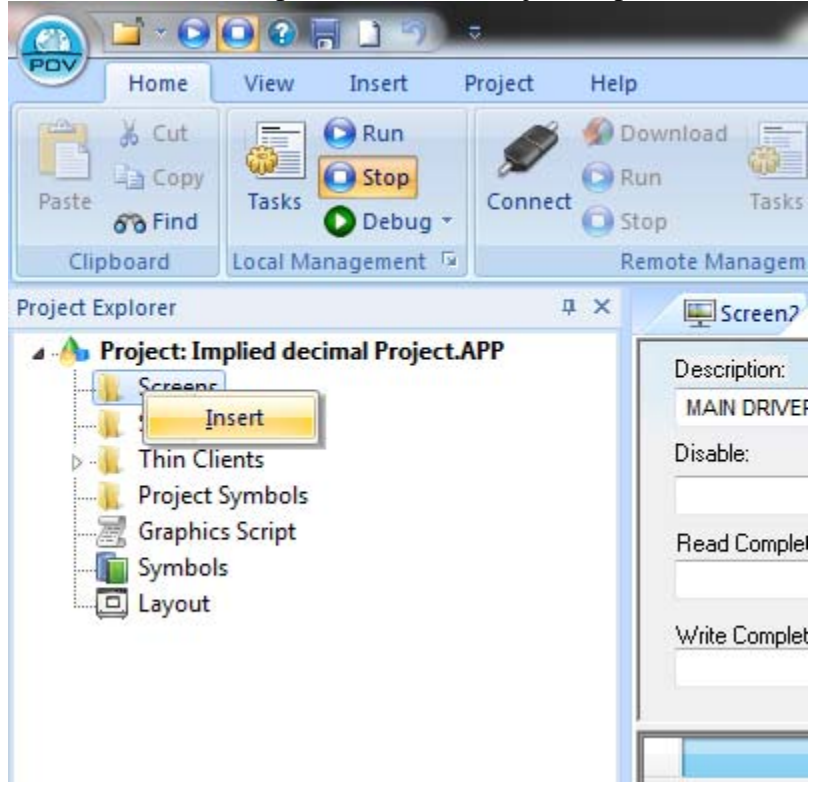

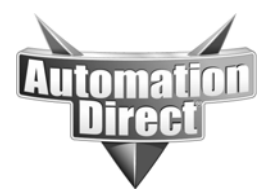

Here you will need to format your screen options.

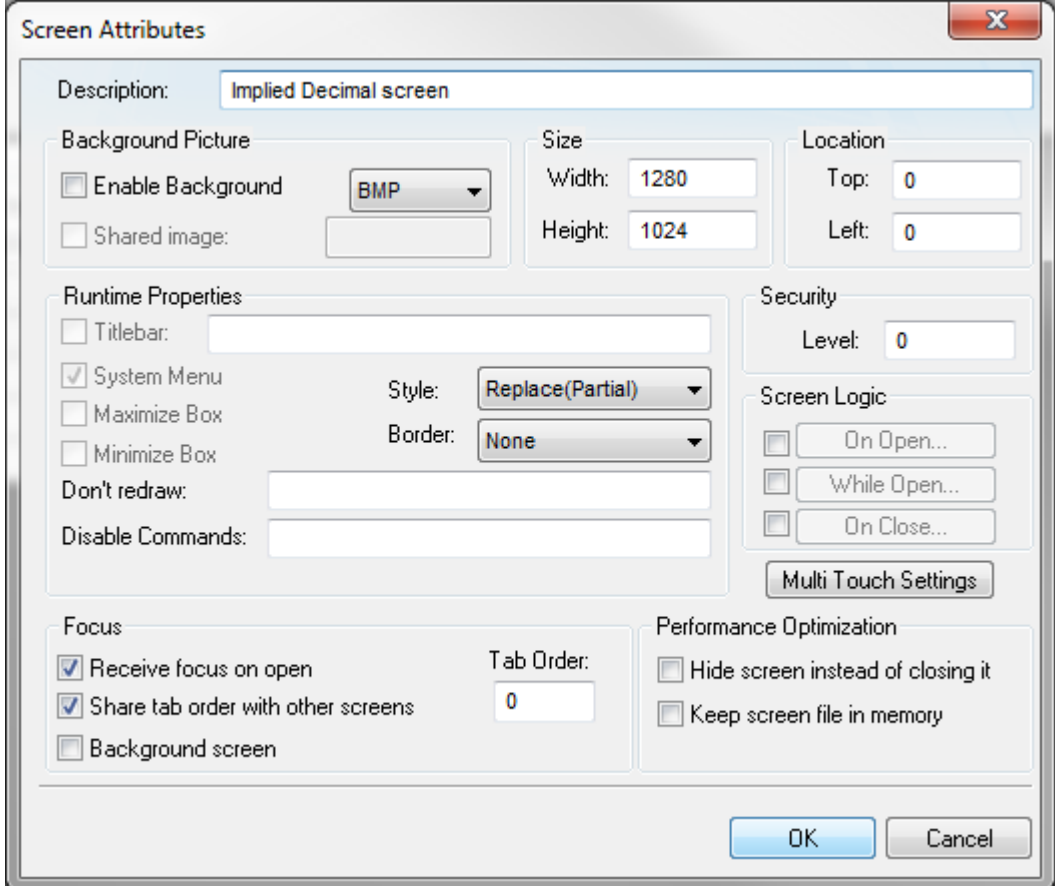

Now that this screen has been created you will need to add a Text box to your screen. The Text box can be found under the Main tab of Graphics as seen below.

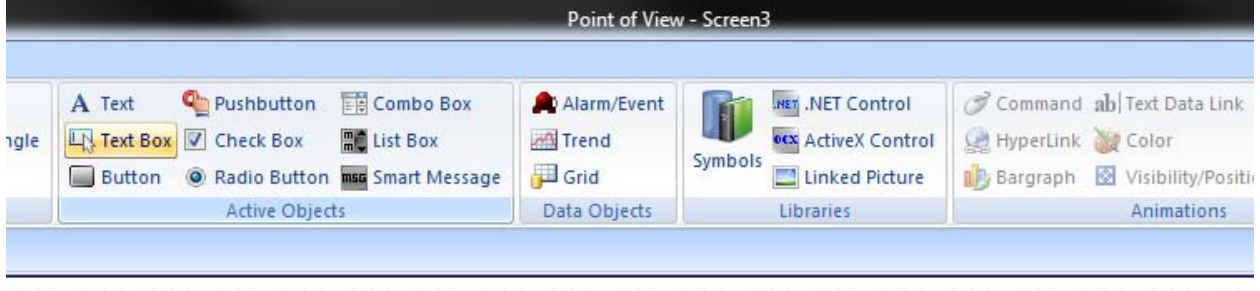

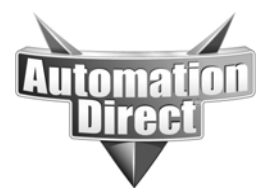

#### Then add the text box to your screen, as seen below.

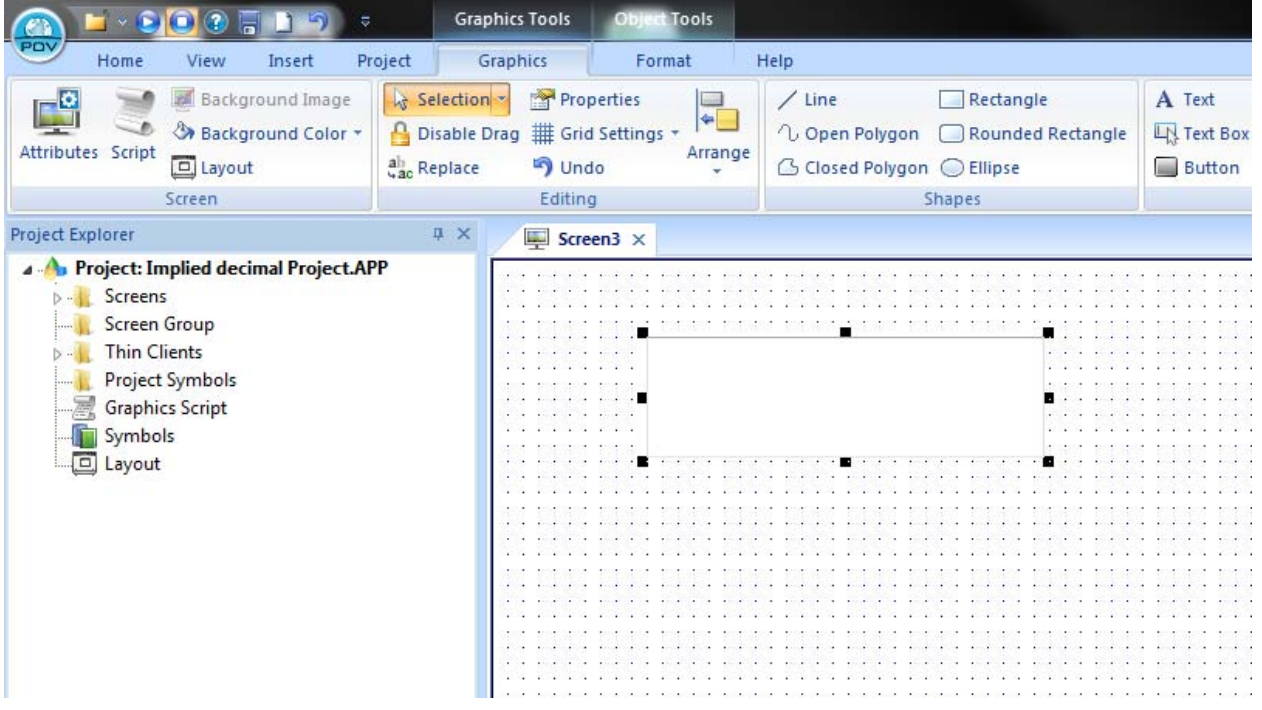

Now double click on you Text Box object and the following object property box will appear. In this Dialog box we determine the format by the Mask/count. Here we are limiting the display to 2 decimal places. Now that the formatting has been selected you **MUST** select that maximum and minimum range of the tag value. Here the max allowable range for a 16 bit BCD integer is 9999.

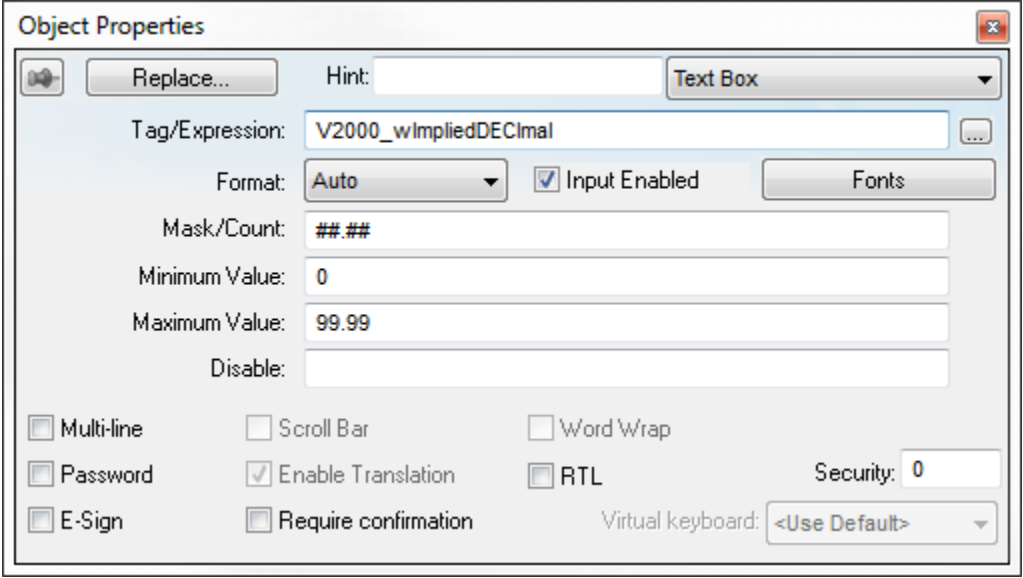

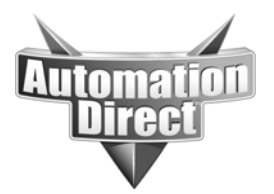

Now that this is done, save your progress by selecting the POV button at the top left hand corner of the development environment and select "SAVE ALL".

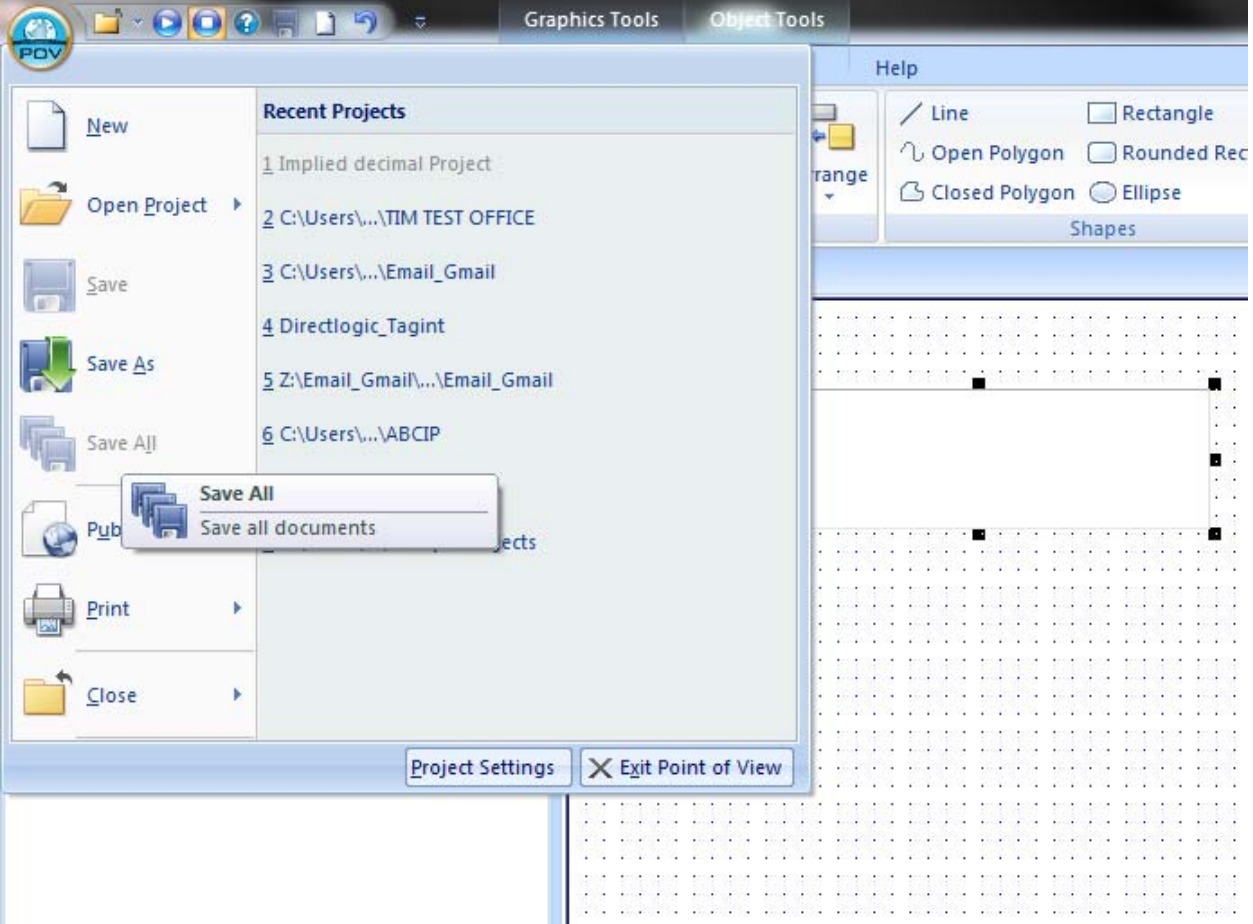

Now run your project and you will have made a two decimal place implied decimal.

### **Technical**

**Assistance:** If you have questions regarding this Application Note, please contact us at 770-844-4200 for further assistance.